**المستوى التاسع**

**الدرس 3**

# **استخدام المؤثرات**

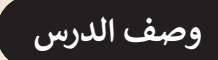

**الوحدة 1**

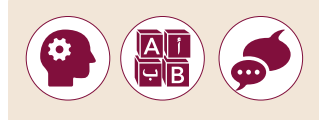

[الغـرض العـام مـن هـذا الـدرس أن يتعلـم الطلبـة كيفيـة إضافـة مؤثـرات مرئيـة لمشـاريــع](https://ruaad.com/)  تالفيديو الـي يقومـون بتحريرهـا بواسـطة برنامج تحرير الفيديو.

### **ما سيتعلمه الطالب**

- إضافة المؤثرات البصرية.
- > التعامل مع الفيديو للقيام بتصحيح الألوان.
- استخدام الشاشة الخضراء إلعداد الشفافية.
	- تغيير سرعة مقطع الفيديو.

# **نتاجات التعلم**

 كيفية تحرير وتصدير فيديو قصير باستخدام برنامج تعديل الفيديو.

## **المصطلحات**

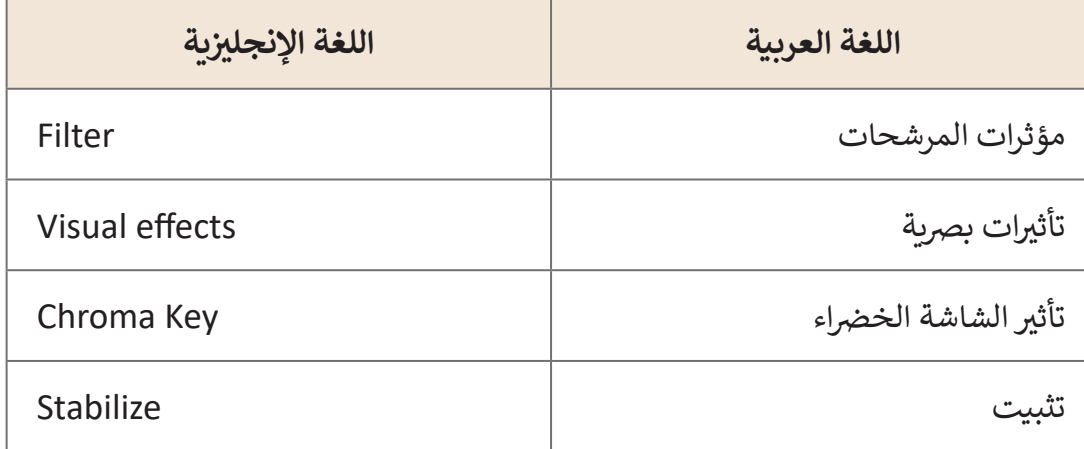

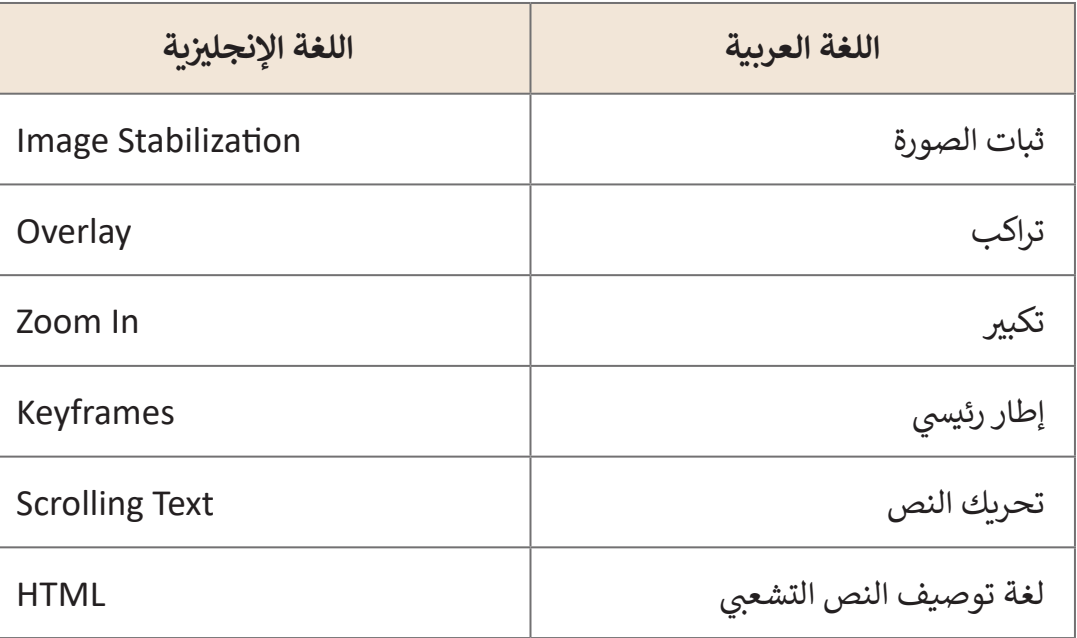

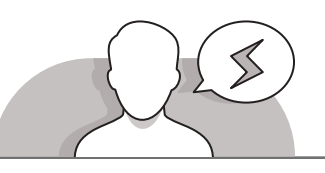

# **التحديات المتوقعة**

 قـد يجـد الطلبـة صعوبـة فـي إعـداد التأثيـرات الخاصـة عنـد إضافـة إطـارات رئيسـة **Keyframes**، فقـد ال يسـتطيعون رؤيـة لوحـة المسـتوى **pan Level**. فـي هـذه الحالـة، قـم بالتوضيـح لهـم بكيفيـة زيـادة حجـم لوحـة المسـتوى، والموجـودة أسـفل لوحـة التأثيـر **panel Effect**، وتأكـد كذلـك مـن وجودهـا فـي نافـذة اإلطـارات الرئيسـة.

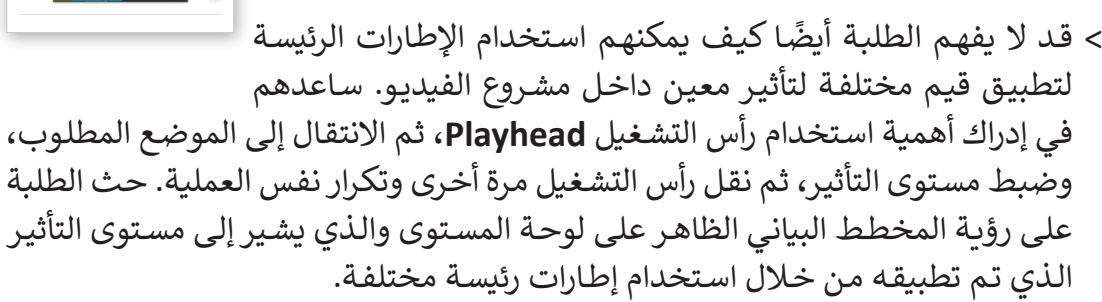

 قـد يجـد الطلبـة صعوبـة فـي اسـتخدام صيغـة **HTML** الصحيحـة أثنـاء إضافـة نص يتـم تمريره ֦֧<u>֓</u> بواسـطة HTML، أو قـد يقومـون بتعيين قيمـة مرتفعـة لسـرعة النـص، شـجّع الطلبـة على التجريـب بأنفسـهم إعـداد قيـم مختلفـة لسـرعة أو حجـم النـص.

**1 الوحدة**

#### **التمهيد**

**المستوى التاسع**

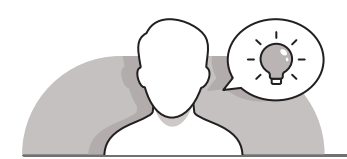

قدم الغرض من هذا الدرس بتشجيع الطلبة على التعرف على كيفية إضافة التأثيرات البصربة على مشروع الفيديو.

اعرض مقطعين لنفس الفيديو قبل إضافة التأثيرات البصرية وبعد إضافتها ، وأدر النقاش مع الطلبة حول الاختلافات بين مقطعي الفيديو، وكيف حصلنا على المقطع الثاني انطلاقا من ن نالمقطـع الأول، ويمكن للطلبة الاستعانة بشبكة الإنترنت للبحث عن أهم التأثيرات التي يمكن إضافتها لمقاطع الفيديو.

> > يُمكنك البدء بطرح بعض الأسئلة مثل: ُ

- اذكر بعض التغييرات التي تود إدخالها على مقاطع الفيديو الخاصة بك؟
	- هل سبق لك وأن رأيت تأثيرات خاصة في مقاطع الفيديو واألفالم؟
		- أي من تلك التأثيرات الخاصة حاز على إعجابك؟
- هل سبق لك استخدام برنامج إلضافة تأثيرات إلى أي نوع من الوسائط؟
- ّ> ذكّر الطلبة بمقاطـع الفيديـو التي أنشـأوها في الـدروس السـابقة. ناقش معهم التأثيرات الخاصـة التـي يرغبـون فـي إضافتهـا وكيـف يخططـون للقيـام بذلـك.
- يمكنـك عـرض مقطـع فيديـو يحتـوي علـى مجموعـة مـن التأثيـرات البصريـة ومناقشـة الطلبـة حول أهم التأثيرات التي لاحظوها خلال عرض الفيديو.

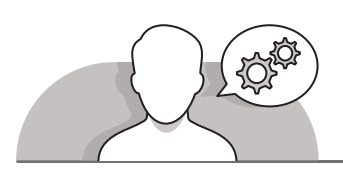

# **التلميحات الخاصة بالتنفيذ**

- أثنـاء إجـراء النقـاش حـول كيفيـة إضافـة تأثيـرات تصفيـة جديـدة **Filters** علـى مشـروع فيديـو، سـاعد الطلبـة علـى القيـام بذلـك مـن خـال الضغـط علـى زر التصفيـة فـي شـريط األدوات باألعلـى بحيـث يتـم الضغـط فـي البدايـة علـى أيقونـة اإلضافـة **)+( Add** لمشـاهدة التأثيـرات المتاحـة.
- عنـد مناقشـة التأثيـرات البصريـة، تأكـد مـن فهـم الطلبـة لتأثيـر الشاشـة الخضـراء **Key Chroma**، حيـث يسـتخدم هـذا التأثيـر إلضفـاء الشـفافية إلـى خلفيـة المشـهد ممـا يسـمح للطلبـة بإضافـة أي صـورة عليهـا.
- أثنـاء إضافـة تأثيـر النـص إلـى المشـروع الخـاص بالفيديـو، حـث الطلبـة علـى اسـتخدام تأثيـر ِّـح لهـم أهميـة اسـتخدام هـذا التأثيـر كبديـل عـن إضافـة النـص **HTML** لتمريـر النـص، و وض

العـادي، فاسـتخدامه يمكنـه أن يسـاعدنا فـي تغييـر لـون وحجـم وحركـة النـص ممـا يجعـل الفيديـو أكثـر إثـارة لإلعجـاب وأكثـر ديناميكيـة.

- ً> اشـرح للطلبة أنـه لتغيير كـود **HTML،** لا يتوجب عليهـم تحميلـه مـرةً أخـرى، بـل يمكنهـم تحريـر ملـف **HTML** فـي **Shotcut** مـن نافـذة مرشـحات التصفيـة **Filters**.
- عنـد تعلـم كيفيـة إضافـة تراكـب مقاطـع الفيديـو **Overlay Video**، حـث الطلبـة علـى تغييـر حجـم وموضـع الفيديـو المضـاف لكـي تكـون جميـع مقاطـع الفيديـو مرئيـة، ففـي بعـض الحـالات قـد يعتقـد الطلبـة أن الفيديو الجديد قـد حـل محـل الفيديو القديم.

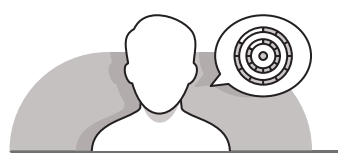

**اس� <sup>ت</sup> اتيجيات غلق الدرس**

في نهاية الدرس تأكد من تحقيق الطلبة لجميع أهداف الدرس وتقييم معرفتهم من خلال الأسـئلة عـلى سـبيل المثال لا الحـصر:

 هل تستطيع أن تتذكر:

- كيفية تحقيق االستقرار في الفيديو وضبط االهتزاز والدقة.
	- كيفية تعديل التدرجات اللونية للفيديو.
- كيفية تطبيق المؤثرات الخاصة على مقطع فيديو باستخدام برنامج **Shotcut**.

#### ِّ> ذكّر الطلبة بالمصطلحات الهامة وكرّرها معهم. ِّ

> يمكنك الاستعانة بتدرببات الكتاب لغلق الدرس.

**يمكـن اقـر <sup>ت</sup> اح اسـر <sup>ت</sup> اتيجية إنهـاء الـدرس التاليـة باإلضافـة إىل المثـال المقـر <sup>ت</sup> ح: جهـز**  مقطـع فيديـو وقـم بعرضـه عـلى الطلبـة، واطلب منهـم تحديد التأثيرات الـتي يمكن<br>إضافتها لـه، وماهى المراحـل المتبعـة لإضافتها. ويتم العمل على إضافـة مجموعـة من إضافتها لـه، وماهي المراحل المتبعة لإضافتها. ويتم العمل على إضافة مجموعة من<br>التأثيرات في نهايـة كل حصـة ومقارنـة الفيديـو النهائي المتحصـل عليـه في نهايـة الـدرس **ف ئ ف بالنسـخة األوىل منـه لمالحظـة النتيجـة.**

**1 الوحدة**

#### **التدريبات المق� <sup>ت</sup> حة لغلق الدرس** ن يمكنك استخدام التمرين الثاني للدرس ضمن استراتيجية غلق الدرس لتقييم وتعزيز قدرة الطلبة على تطبيق المهارات التي ي .<br>تعلموها في هذا الدرس. یسی سی سیاسی<br>wideo overlay effec (آثار ٹراکب الفیدیو) لانٹ<br>قدم لفریق المدرسالہ الیتم لشفیله یشکل مازامن.  $..................$

الصف التاسع | الفصل األول| كتاب الطالب | صفحة 56

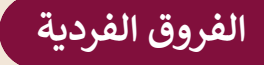

**تمارين إضافية للطلبة ذوي التحصيل المرتفع**

> بعـد الانتهـاء مـن التمرين الثاني لهـذا الـدرس اطلب مـن الطلبـة إعـادة تحريـر الفيديـو وضبط الاهتـزاز والدقـة مـن أجـل تحقيق الاسـتقرار فيه بأقصى قـدر ممكـن مـن الدقـة.

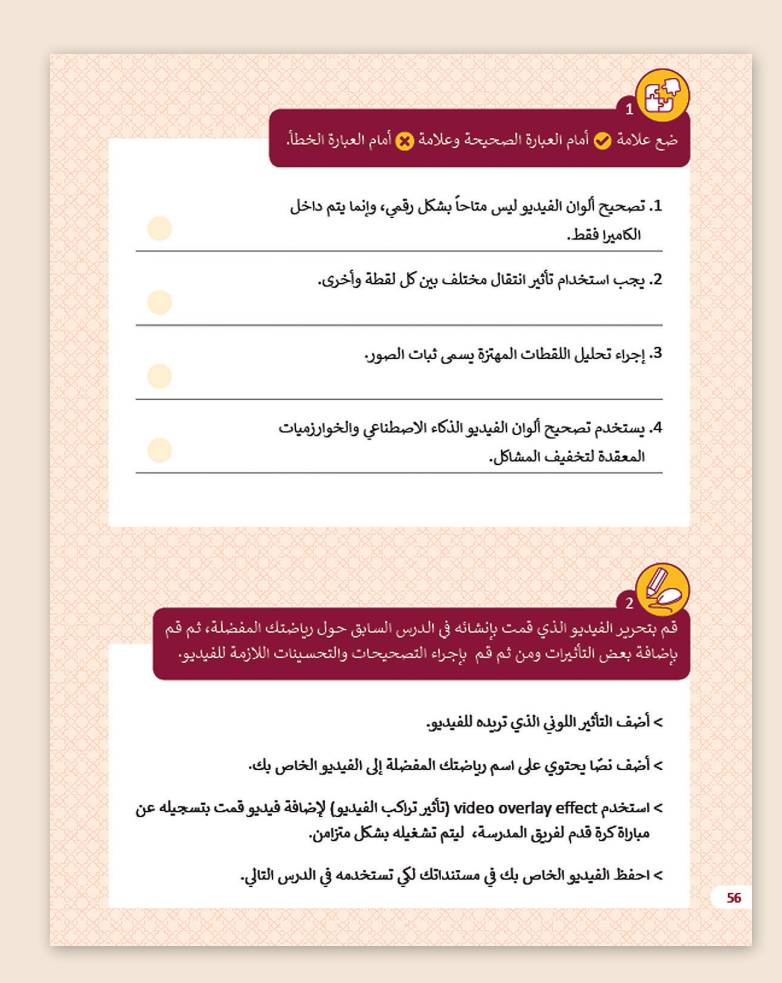

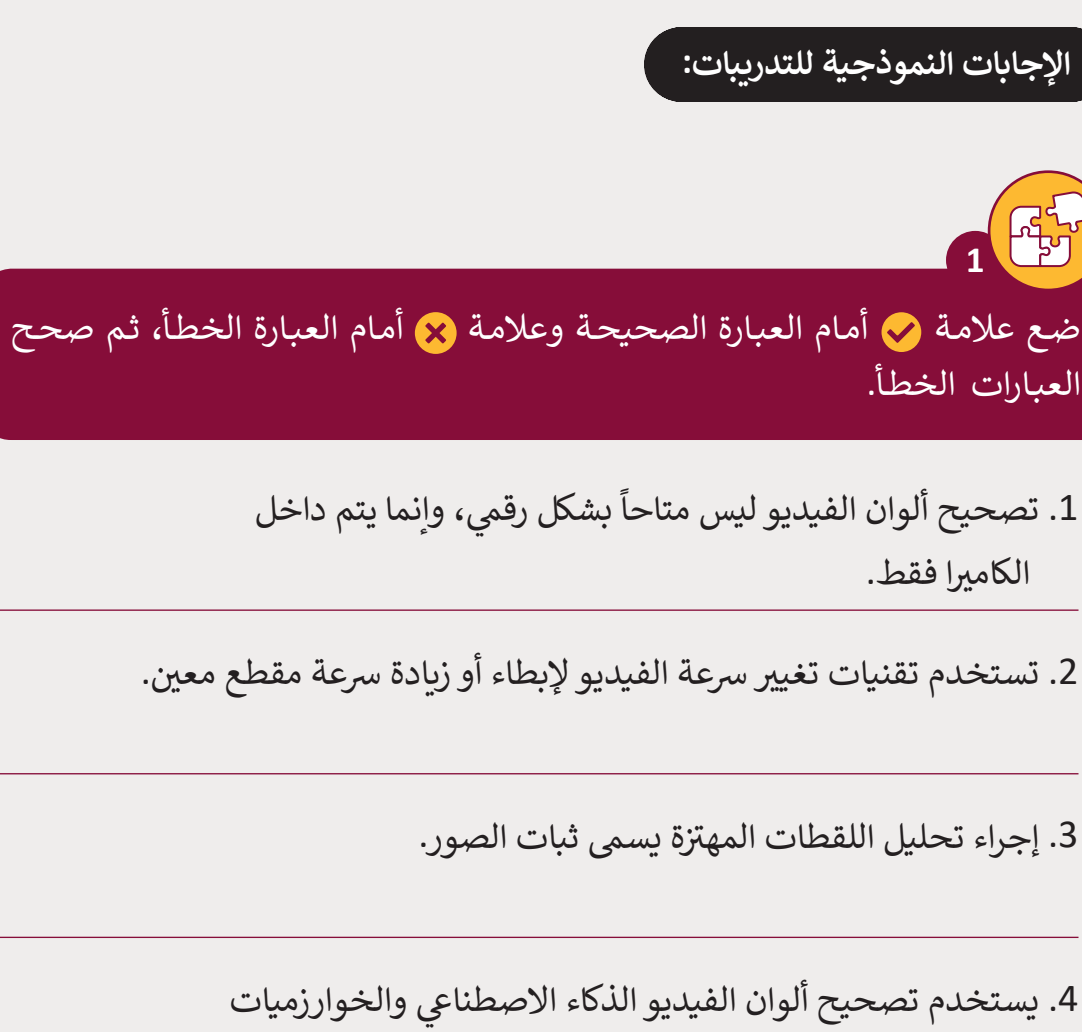

4. يستخدم تصحيح ألوان الفيديو الذكاء الاصطناعي والخوارزميات المعقدة لتخفيف المشاكل.

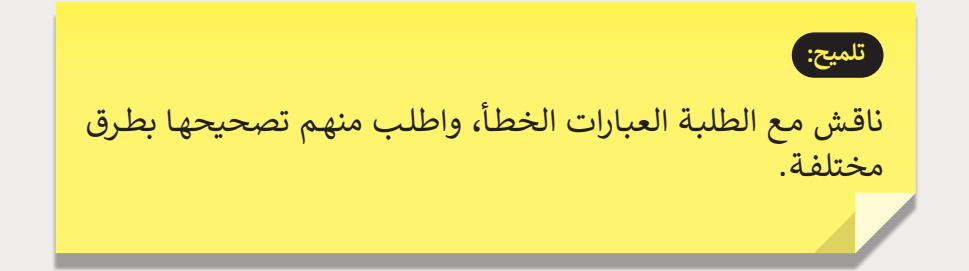

**1 الوحدة**

**2**

**3**

Ø

Ø

Ø

8

**المستوى التاسع**

.<br>قم بتحرير الفيديو الذي قمت بإنشائه في الدرس السابق حول رياضتك المفضلة، ثم قـم بإضافـة بعـض التأثـيرات ومـن ثـم قـم بإجـراء التصحيحـات والتحسـينات الالزمـة للفيديـو.

> > أضف التأثير اللوني الذي تريده للفيديو. ن

**2**

**تلميح:**

ً> أضف نصًا يحتوي على اسم رياضتك المفضلة إلى الفيديو الخاص بك.

< اسـتخدم **effect overlay video**( تأثـير تراكـب الفيديـو( إلضافـة فيديـو قمـت بتسـجيله عن مباراة كـرة قـدم لفريـق المدرسـة، ليتم تشـغيله بشـكل متزامن.

> احفظ الفيديو الخاص بك في مستنداتك لكي تستخدمه في الدرس التالي.

في هذا النشـاط، قـم بتشجيع الطلبـة عـلى استكشـاف تأثيرات الألـوان المختلفـة واختيار إحداهـا، ً مـن النـص وعنـد إضافـة نـص، قـم بتشـجيعهم عـى إضافـة نـص يتـم تمريـره باسـتخدام HTML بـدال رحت عـدم تــر، عــر، بستبيتـهم حـى يــر.<br>العـادي كمـا تـم تعلمـه في هـذا الـدرس. قـدِّم لهم المزيد من المسـاعدة في حالـة عـدم تذكر الطلبـة ِّلصيغـة جملـة HTML الصحيحـة.

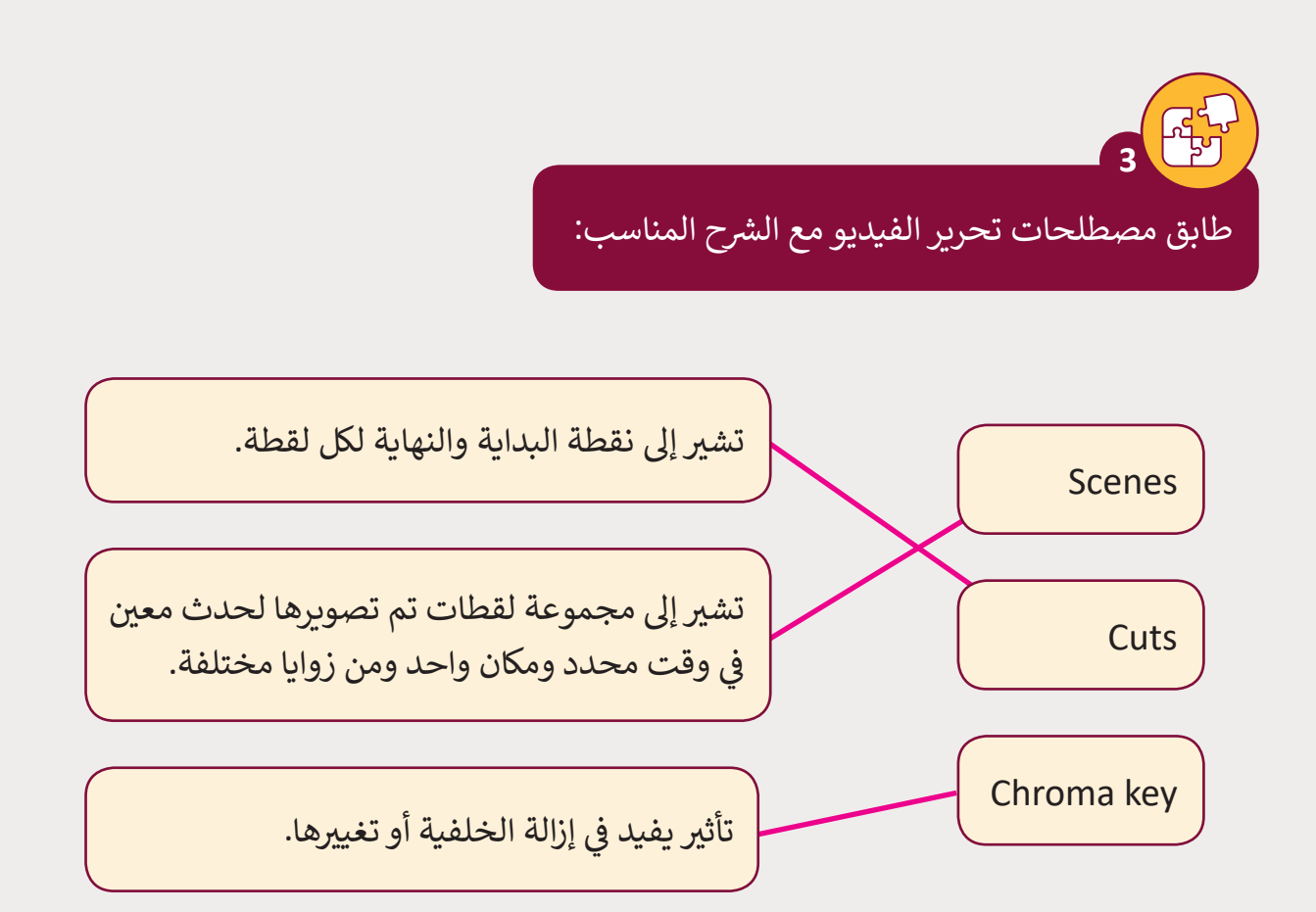

**1 الوحدة**